# **Accessing Zoom with Browser 01**

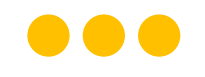

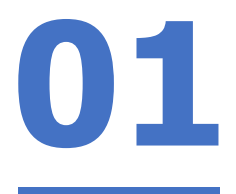

# **Step 1: Click** on **any of the browsers.**

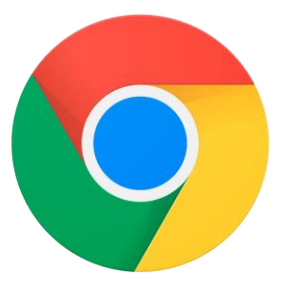

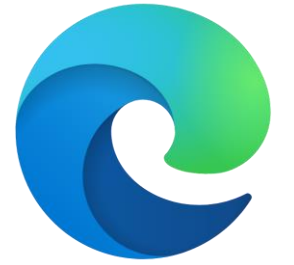

**Chrome Microsoft Edge** 

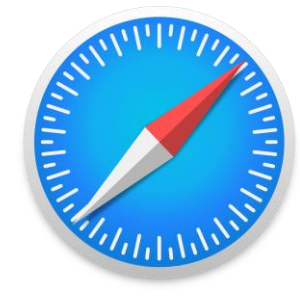

**Safari** 

#### **STATISTICS**

 $\mathcal{C}$ 

 $\odot$ 

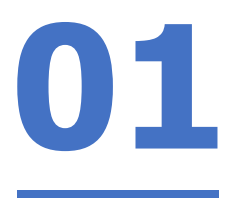

# **Step 2:**

#### **Type 'https://students-edu-sg.zoom.us['](https://zoom.us/%E2%80%99into)** into the address bar.

https://students-edu-sg.zoom.us e

Video Conferencing, Web Conferencing, Online Meetings, Screen Sharing - Zoom - https://students-edu-sg.zoom.us  $\Box$ 

- https://students-edu-sg.zoom.us Google Search Q
- My Profile Zoom https://students-edu-sg.zoom.us/profile
- https://students-edu-sg.zoom.us/signin ⊖

 $\times$ 

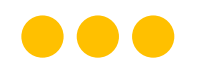

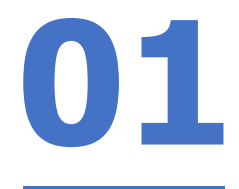

# **Step 3: Click on 'Sign In'.**

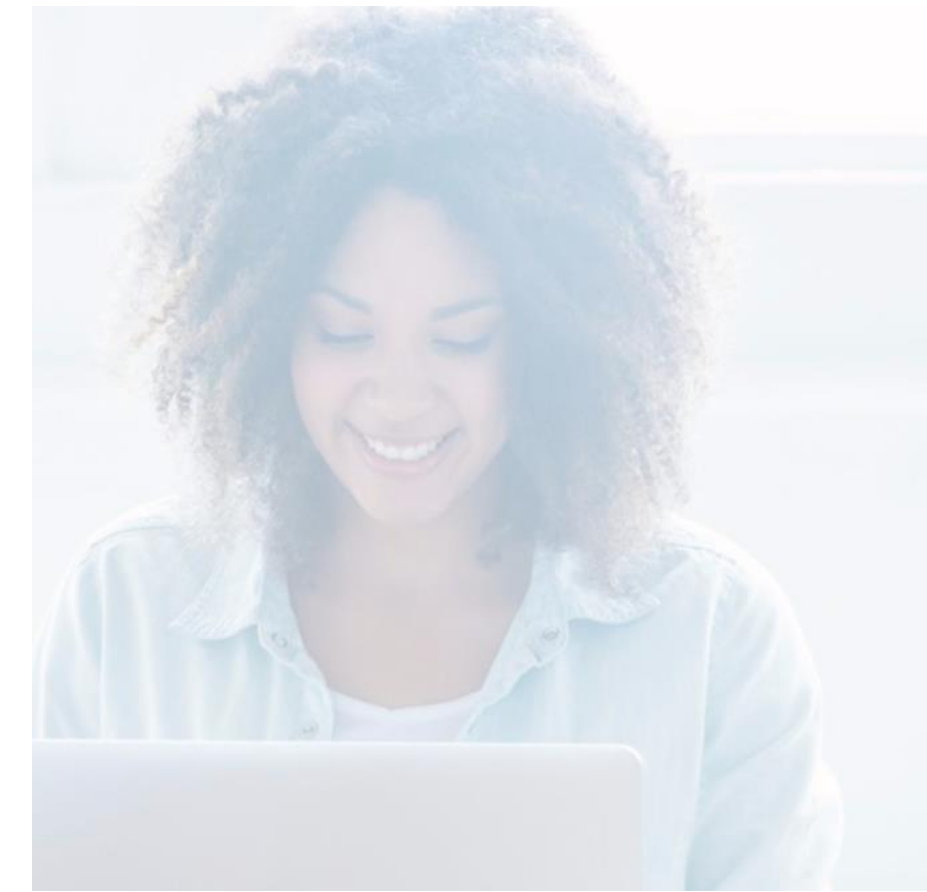

#### zoom

#### **Video Conferencing**

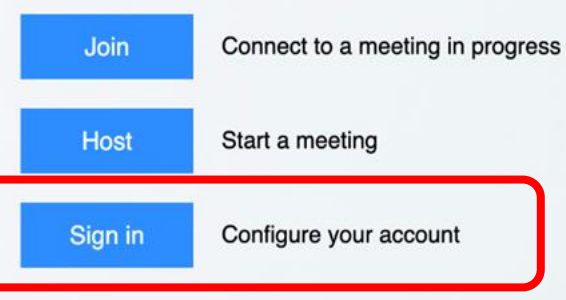

Made with Zoom

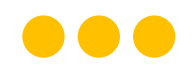

**Step 4a:**

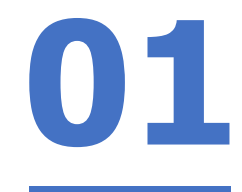

#### **Type** in your **Student iCON email address**  and **Click** on **'Next'.**

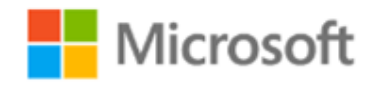

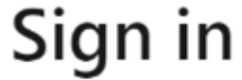

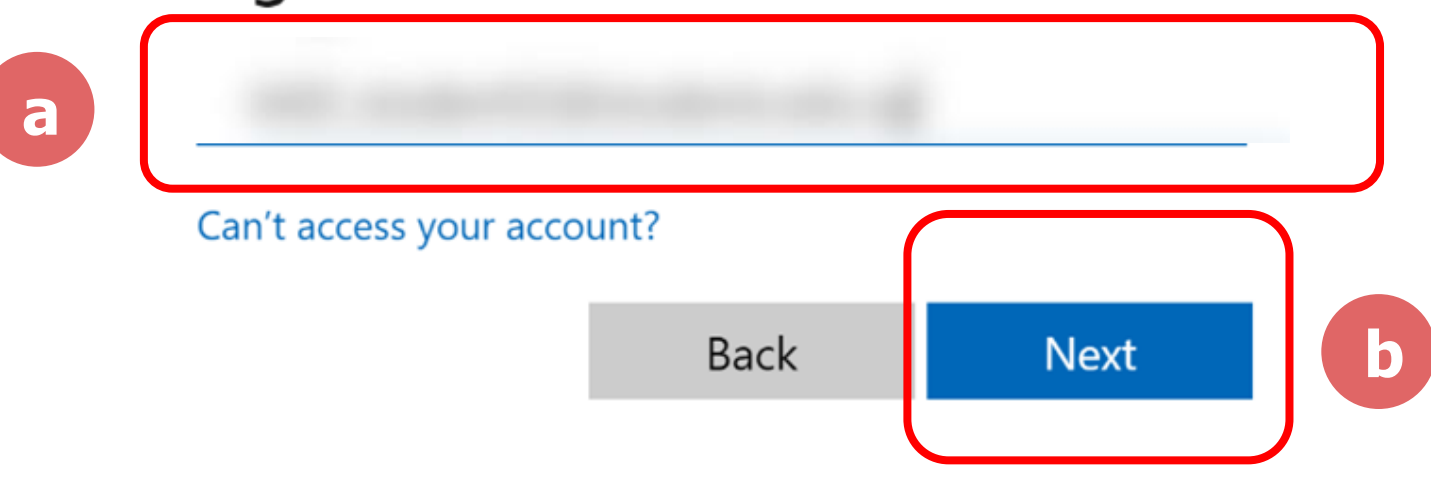

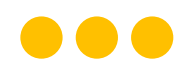

# **01 Step 4b: Type** in your **password** and **Click** on **'Sign in'.**

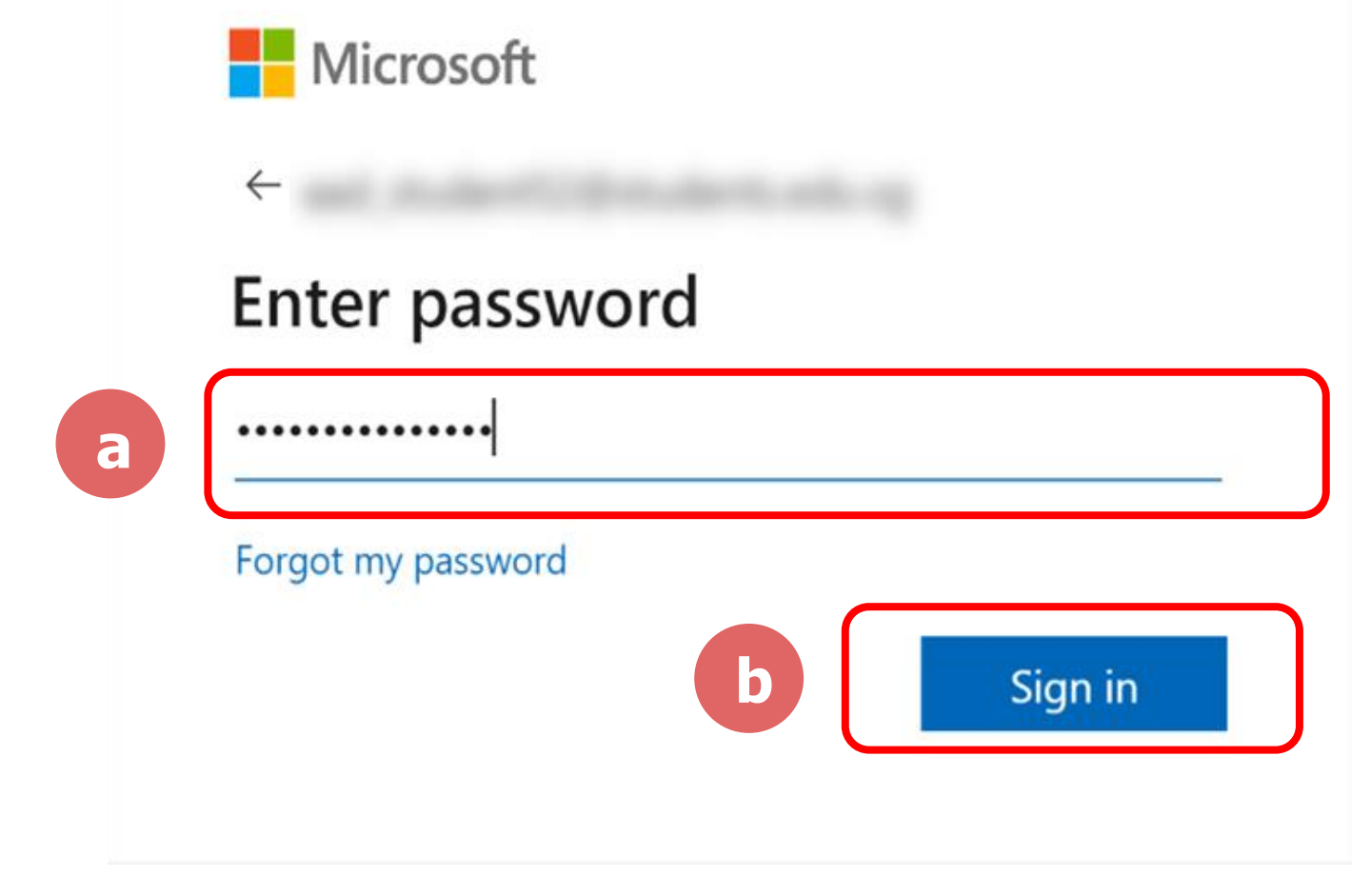

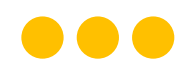

#### **Step 4c: Check** the box **'Don't show this again'** and **Click**  on **'Yes'. 01**

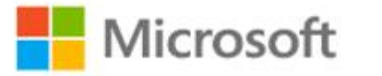

#### Stay signed in?

Do this to reduce the number of times you are asked to sign in.

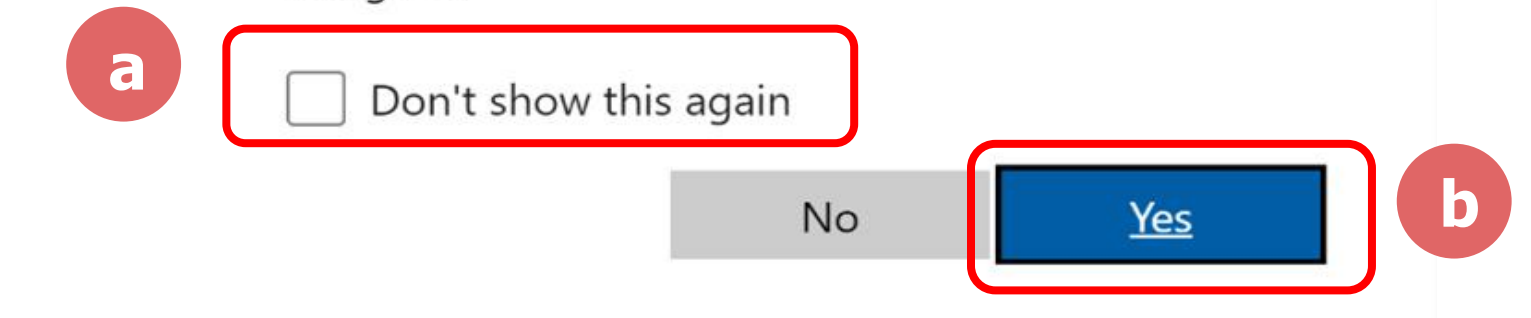

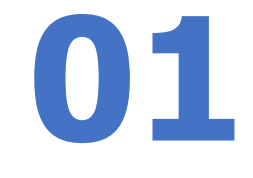

# **Step 5:**

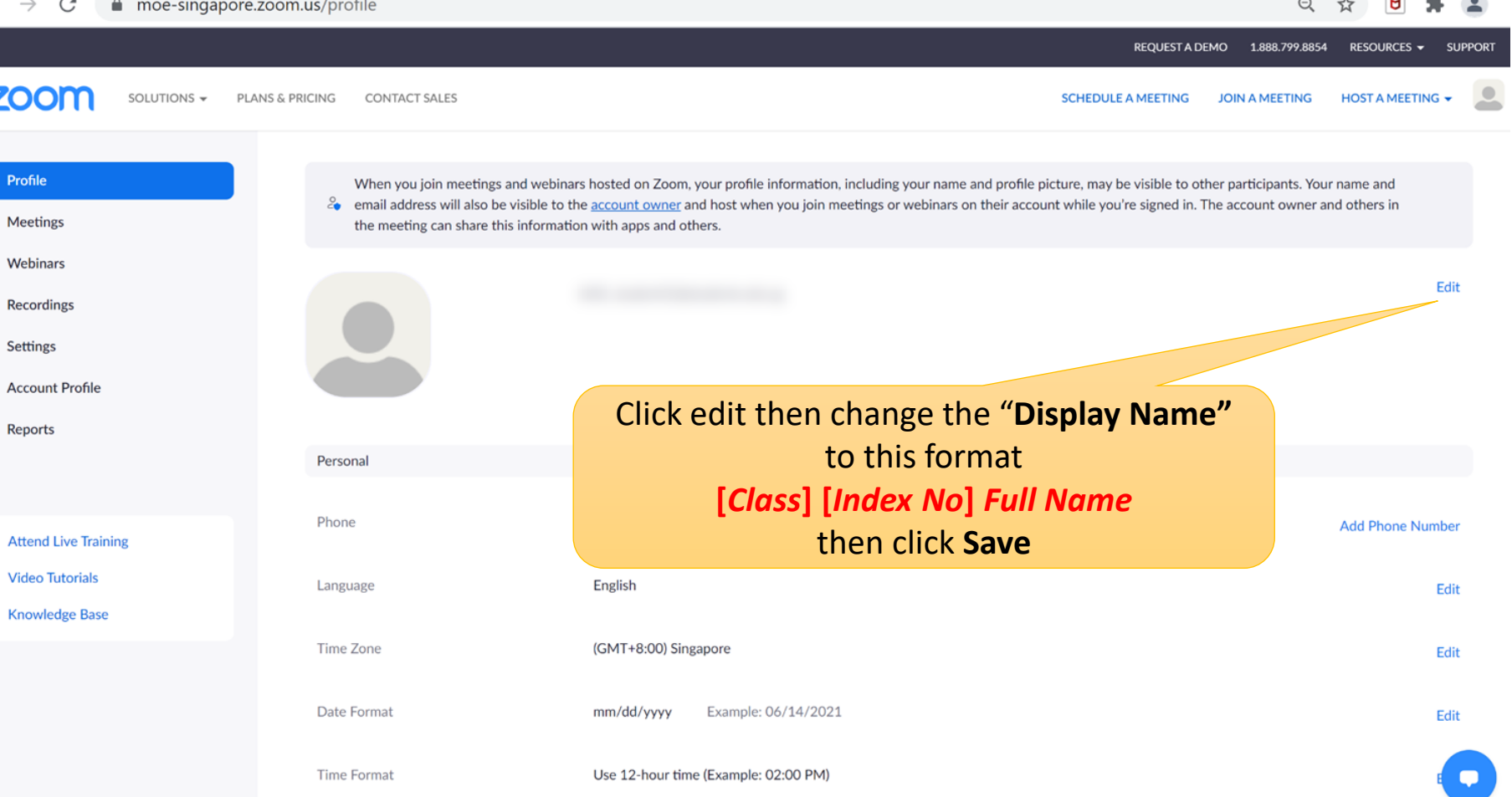

#### $\bullet\bullet\bullet$

### **Step 6:**

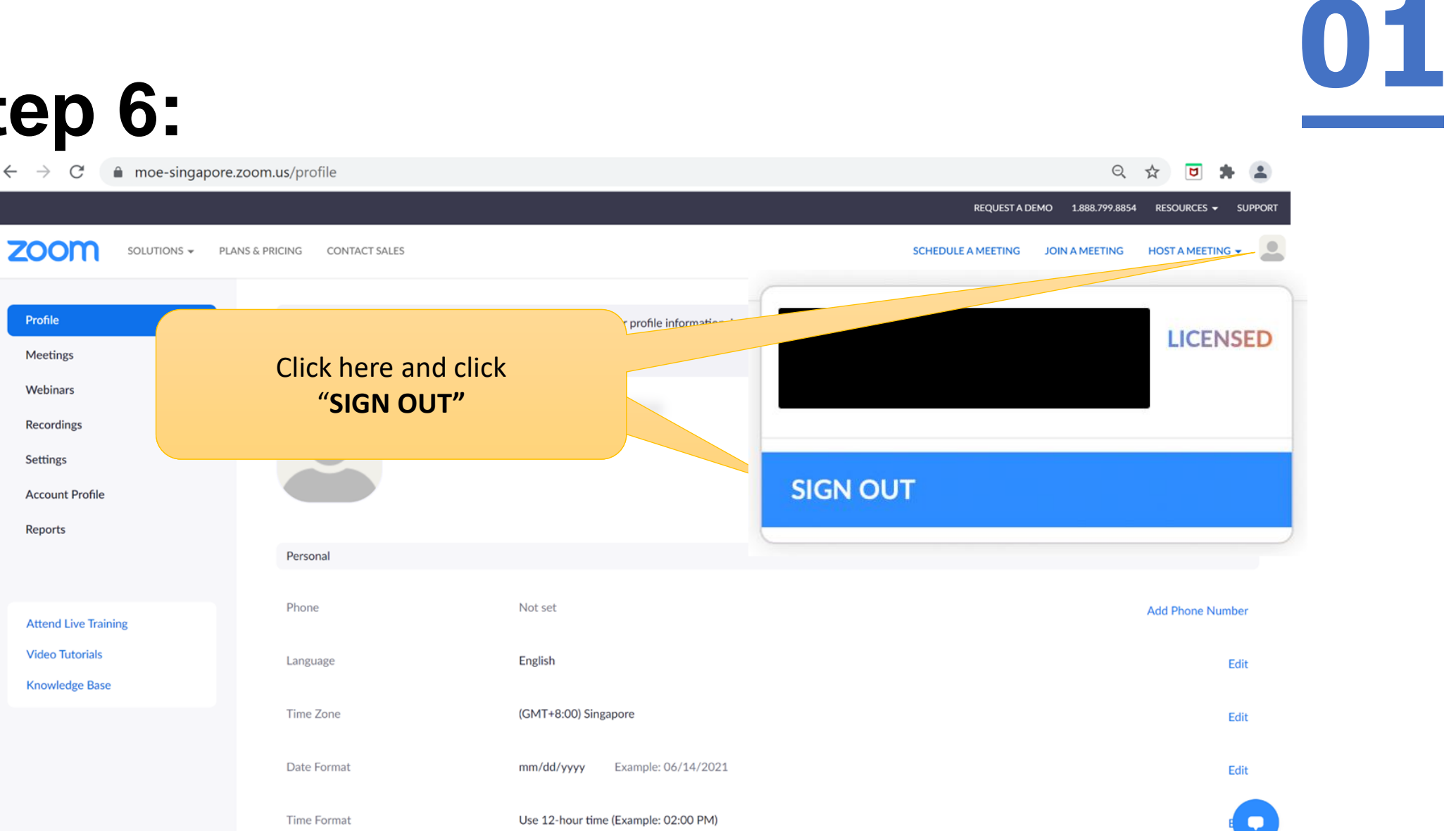

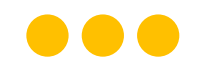

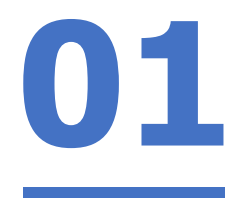

# **Form Teachers please schedule a Zoom meeting now with students by enabling "Only authenticated users can join" to test.**